## **MX-2424**

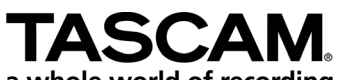

## **ViewNet MX Setup**

- a whole world of recording . PC minimum system requirements: 400MHz. Processor, 64MB of RAM, 100BaseT Ethernet, Monitor resolution of 1024 x 768, Windows 98.
- Macintosh minimum system requirements: 400MHz. Blue & White or iMac G3, 96MB of RAM, 100BaseT Ethernet, Monitor resolution of 1024 x 768, Mac OS 8.6.
- If you plan to connect the  $MX-2424$  directly to the computer you must use a "Crossover" Cat 5 Ethernet cable, such a cable would be clearly indicated on its packaging and is available online at http://www.tascam.com
- [If you plan to connect th](http://www.tascam.com/)e MX-2424 to your computer via a 100BaseT Ethernet hub then a standard Cat 5 Ethernet patch cable must be used. Such a cable is readily available at most computer stores and online at http://www.tascam.com

## **[Instructions for](http://www.tascam.com/) Windows Computers**

- 1. Insert the CD-ROM included with the MX-2424 into your computer's CD-ROM drive.
- 2. Open the CD-ROM and open the folder named "ViewNet1\_53MX Install".
- 3. Open that folder and double-click on the ViewNet Install icon for Windows 98/Windows 2000 or the ViewNet Install NT icon for Windows NT.
- 4. You will see a black ViewNet Install screen and indication that a total of 76 files have been copied. You will be prompted to proceed with the installation of the Java Runtime Environment 1.1.8. Press YES
- 5. Accept all default choices by pressing NEXT in the Welcome screen, YES in the Software License screen, NEXT in the Select Components screen and NEXT in the Start Copying Files screen.
- 6. When Java has finished installation press FINISH in the Setup Complete screen. This will take you back to the ViewNet Install screen, press the Space bar and close the window.
- 7. You may delete the ViewNet1\_15 MX Install folder on your desktop.
- 8. Access Menu 950 on the MX-2424 by pressing SETUP, the numerical key "0" then the Down Arrow Key six times. There will be an IP Address displayed similar to this: 192.168.100.001. NOTE: Your number may be different but will follow the XXX.XXX.XXX.XXX rule.
- 9. On your computer's desktop right click the Network Neighborhood icon and select Properties.
- 10. Highlight the TCP/IP icon that corresponds to the Ethernet card installed in your computer and press Properties.
- 11. Select "Specify an IP address and enter the first three groups of numbers from Menu 950 on the MX-2424 into the IP Address field exactly as they are displayed on the MX-2424. Enter a different value for the last group of numbers. Example: If Menu 950 displays 192.168.100.001 then the IP Address field on the computer should display 192.168.100.XXX where XXX is anything except 001.
- 12. On the computer enter 255.255.255.000 as the value for Subnet Mask.
- 13. Press OK twice and restart the computer.
- 14. When the computer has restarted run ViewNet MX by double-clicking its icon on the Desktop. You will see the ViewNet Network screen with connected machines listed on the right. Click the Connection box next to the desired machine to activate it.
- 15. Enjoy!

## **Instructions for Macintosh Computers**

- 1. Insert the CD-ROM included with the MX-2424 into your computer's CD-ROM drive.
- 2. Open the CD-ROM and open the folder named "ViewNetMX1\_1 Install"
- 3. Copy the folder named "ViewNet" from the CD-ROM to your computer's hard drive by dragging its icon to your computer's Hard Drive icon.
- 4. Double-click the MRJ Installer icon on the CD-ROM. This will place an MRJ Install icon on your desktop.
- 5. Open the MRJ Install icon from your desktop, inside will be an "Installer" icon. Double-click that icon to install the Java Runtime Environment. Accept all default choices by pressing AGREE in the License screen and pressing INSTALL in the MRJ Installer screen.
- 6. Once the MRJ installation is complete, drag MRJ Install icon on the desktop into the trash and remove the CD-ROM from the computer.
- 7. Access Menu 950 on the MX-2424 by pressing SETUP, the numerical key "0" then the Down Arrow Key six times. There will be an IP Address displayed similar to this: 192.168.100.001. NOTE: Your number may be different but will follow the XXX.XXX.XXX.XXX rule.
- 8. Open the TCI/IP control panel which is accessible under the Apple menu in the Control Panels folder.
- 9. Set the Connect via option to "Ethernet" and the Configure option to "Using Mac IP Manually".
- 10. Enter the first three groups of numbers from Menu 950 on the MX-2424 into the IP Address field exactly as they are displayed on the MX-2424. Enter a different value for the last group of numbers. Example: If Menu 950 displays 192.168.100.001 then the IP Address field on the computer should display 192.168.100.XXX where XXX is anything except 001.
- 11. On the computer enter 255.255.255.000 as the value for Subnet Mask.
- 12. Close the TCP/IP control panel, saving changes and restart the computer.
- 13. Double-click the ViewNet icon in the folder on your hard drive that you copied from the CD-ROM in step #3 above to run ViewNet. You will see the ViewNet Network screen with connected machines listed on the right. Click the Connection box next to the desired machine to activate it.
- 14. Enjoy!